<span id="page-0-0"></span>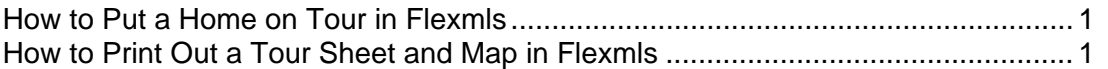

## <span id="page-0-1"></span>**How to Put a Home on Tour in Flexmls**

- $\bullet$  In order to determine what date the home needs to be scheduled for the tour, please consult the [SVVAR Calendars.](http://svvar.com/calendars_313.html) (Tours are not listed in FlexMLS as they were in Rapattoni MLS.)
- **Log in to FlexMLS.**
- Click on Add/Change.
- Click on Change
- Select your listing off the list or enter the MLS# and click Next
- **Click on Tour of homes under Scheduled Marketing Activities**

## **Scheduled Marketing Activities**

**Open House** 

**Tour of Homes** 

To enter a listing on the Tour of Homes schedule, click **Add**.

**VERY IMPORTANT -- Be sure that you fill in the date with the date of the tour. In the example below, 3/6/2013 is the date of the tour (Agents are mistakenly entering today's date here. Don't make that mistake or your home will not appear on the tour on the correct date!)** 

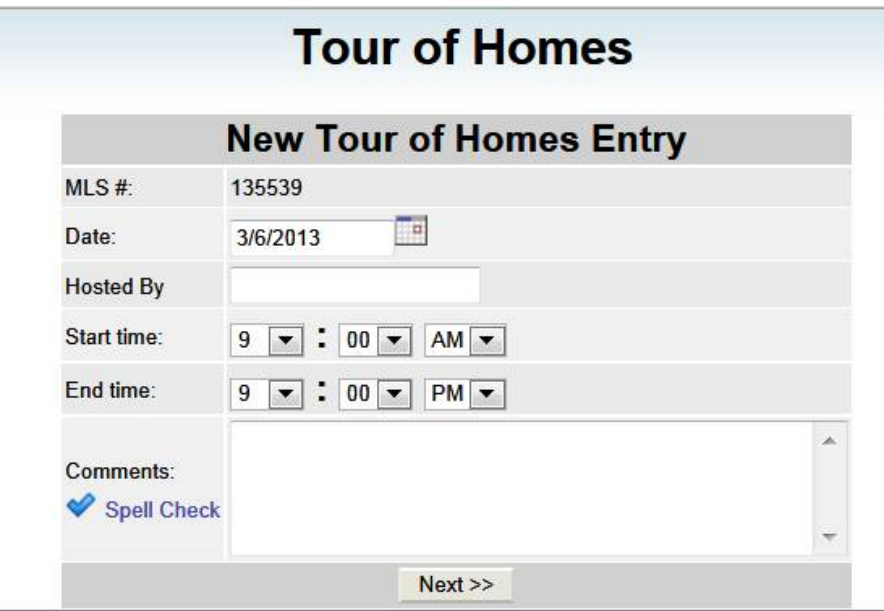

Fill in the other information and click next.

- To edit an existing entry click the box next to the MLS number and click **Edit**. You may also remove a listing from the Tour of Homes schedule by clicking **Remove** after selecting the listing.
- Tour sheets will be printed out for the meetings and for posting on [www.svvar.com](http://www.svvar.com/) at 1:00 the day before the tour, so please consider 12:00 PM the day before the tour as the tour deadline.
- **[Click here to watch the Tour/Open House video tutorial.](http://www.screencast.com/t/WZ0BgxSCGK)**

## <span id="page-0-2"></span>**How to Print Out a Tour Sheet and Map in Flexmls**

- To pull up information on a Tour in the MLS, click Daily Functions and then on **Tour/Open Houses**.
- **Choose Tours by clicking the radio button next it.**
- Select the date of the tour on both of the calendars. (Ex: 2/28/2013 2/28/2013) Do not select any of the filters.
- **Click the Next button.**
- A list of all of the tours for that date will appear.
- **Click on the Send to Search Results Icon**

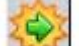

at the top of the page

**Select Tour Report** from the dropdown menu on the right side of the page.

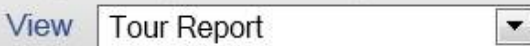

- Select all of the listings on the left by checking the **Select Listings** Checkbox
- To change the order of the properties on tour, click on **Selected** on the left side

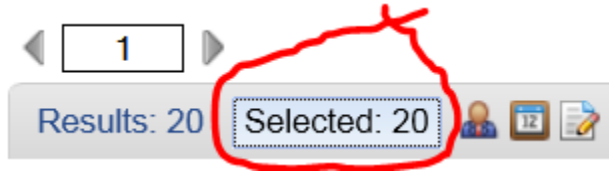

**Click on the Map tab on the right** 

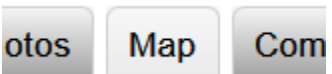

As you click on the listings on the map, they will be highlighted on the list on the left. You can move these listings up and down on the list to put them in order by using the arrow buttons on the bottom left.

令令令

 $\rightarrow$   $\sim$ 

- Once the listings are in order, you can print the tour and the map, or save the tour in your cart.
- $\bullet$  To Print the tour, click the Print button on the top right of the page

e Print

**◆** Choose the following:

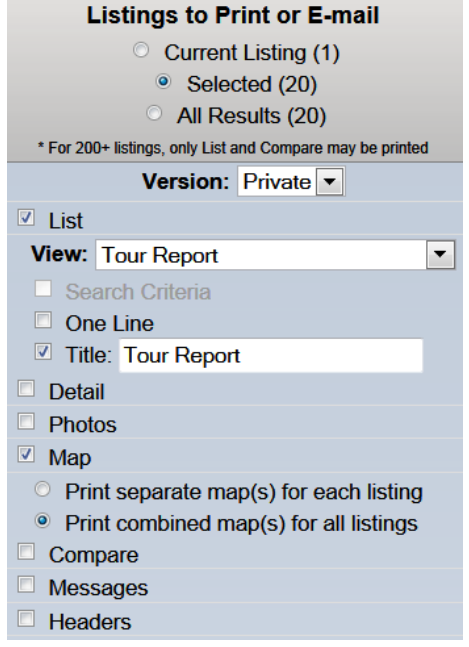

Select Print